### **EVA Identifying incorrect balances**

**Purpose**Use this procedure to identify the employees within your agency who have

incorrect Excess Vacation Accrual (EVA) balances.

Background EVA Process in HRMS:

During payroll processing, the EVA process runs on Day 5 after leave accruals have been created. The EVA process checks the Vacation Leave balance of employees to determine if it is over 240 hours as of the accrual

date (effective date of leave earned).

If the Vacation Leave balance exceeds 240 hours the system reduces it to 240 hours and applies the excess hours to the EVA balance. This process does not have retroactive calculation capability, nor does it account for future- dated vacation leave requests entered through the ESS/MSS online System. It only considers the Vacation Leave balance as of that date. The system will not redistribute the EVA adjustment once it is completed.

### **Application of Request:**

When Vacation Leave is requested and processed in HRMS, the system applies the request to the first available accrual in the system in the following order 1) JEV, 2) EVA, 3) Vacation. If there is no JEV or EVA established when Vacation Leave is requested, the system posts the leave request to Vacation Leave. The request will remain attached to that leave type regardless of any leave types which accrue between the time the request is approved and the actual requested leave date. It requires a manual transaction to redistribute a leave request.

**Trigger** Perform this procedure after a retro or future date record has been created

that impact an employees' EVA and/or Vacation Leave balances.

**Prerequisites** None.

**End User Roles** In order to perform this transaction you must be assigned the following role:

Payroll Processor, Payroll Supervisor, Time and Attendance Processor, and

Time and Attendance Supervisor.

| Change History |                                                                                           |  |
|----------------|-------------------------------------------------------------------------------------------|--|
| Date           | Change Description                                                                        |  |
| 04/05/12       | Procedure Created                                                                         |  |
| 01/07/13       | Added note to helpful hint re: the new EVA process for agencies using the ESS Leave Tool. |  |

# **Transaction Code** ZHR\_RPTTM084

| Helpful Hints |                                                                                                    |
|---------------|----------------------------------------------------------------------------------------------------|
|               | Effective 1/1/2013 agencies using the ESS Leave Tool have a new EVA Process. For further details check out the Enterprise Services  Communication (ESS Leave Tool agencies moving to new EVA process). |
|               | Agencies are still responsible for identifying incorrect balances prior to 1/1/2013 and making any corrections.                                                                                        |
|               | Two Statewide Variants have been created to help agencies capture incorrect EVA balances for each payroll cycle:                                                                                       |
|               | <b>SWV VAC BAL</b> will identify employees who have Vacation leave (31) balances in excess of 240.0 hours or below 240.0 depending upon the layout option selected.                                    |
|               | SWV EVA BAL will identify employees who have EVA balances.                                                                                                    |

#### Scenario:

Run the *Attendance System Change Report* to identify the Personnel Numbers within your agency that have incorrect balances with their EVA and/or Vacation Leave accruals.

### **Procedure**

1. Start the transaction using the transaction code **ZHR\_RPTTM084**.

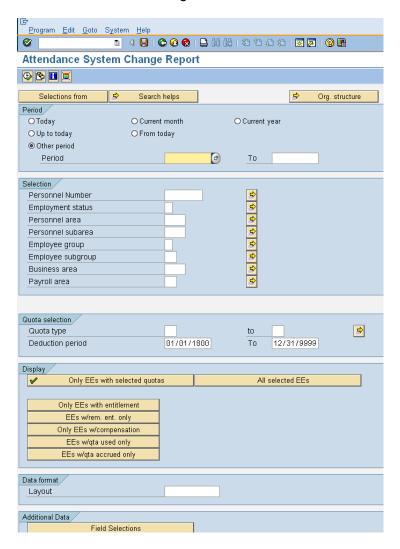

2. Click (Get Variant) to access the variants. Remove the data in the *created by* field and key **SWV**\* into the Variant Name Field.

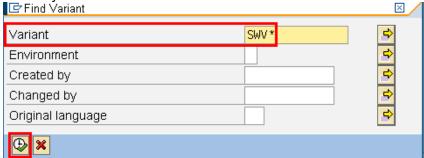

3. Click (Execute) to display all **Statewide Variants** created for this report.

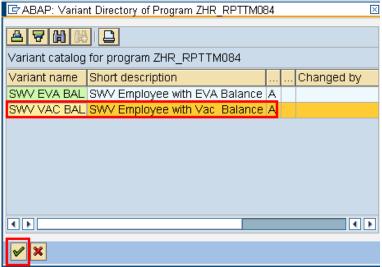

4. Select Swyvac Ball and click (Choose) to return to the **Attendance System Change Report** selection criteria screen.

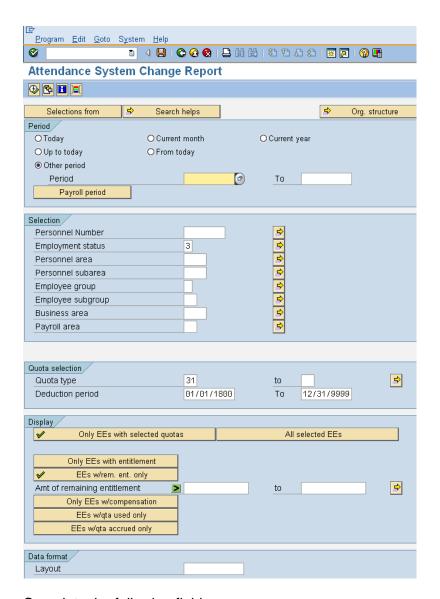

5. Complete the following fields:

| somplete the felle                                    | 9     | <del></del>                                                                                               |
|-------------------------------------------------------|-------|----------------------------------------------------------------------------------------------------|
| R=Required Entry O=Optional Entry C=Conditional Entry |       |                                                                                                    |
| Field Name                                            | R/O/C | Description                                                                                               |
| Other Period                                          | R     | This selection allows you to specify specific dates.                                                      |
|                                                       |       | <b>Example:</b> 11/16/2010 to 11/30/2010                                                                  |
| Personnel<br>Area                                     | С     | A specific agency/sub agency in the State of Washington.                                                  |
| 7.1.00                                                |       | Example: 1650(WA Board of Accountancy)                                                                    |
| Business Area                                         | С     | A specific agency in the State of Washington. This is associated with each Employer Identification Number |

# Title: EVA \_Identifying incorrect balances

|                     |   | (EIN). <b>Example:</b> 1000 (Attorney General)                                                                                                    |
|---------------------|---|----------------------------------------------------------------------------------------------------|
| Deduction<br>Period | R | The entries in the deduction from date and deduction to date determine the quota accrual period.  Tip: Run this report in half month intervals (1-15) or (16- the end of the month). If researching a quota problem it may be easier to identify differences when running by pay period.  Example: 11/16/2010 to 11/30/2010 |
| Layout              | R | Enter /BAL > 240                                                                                                    |

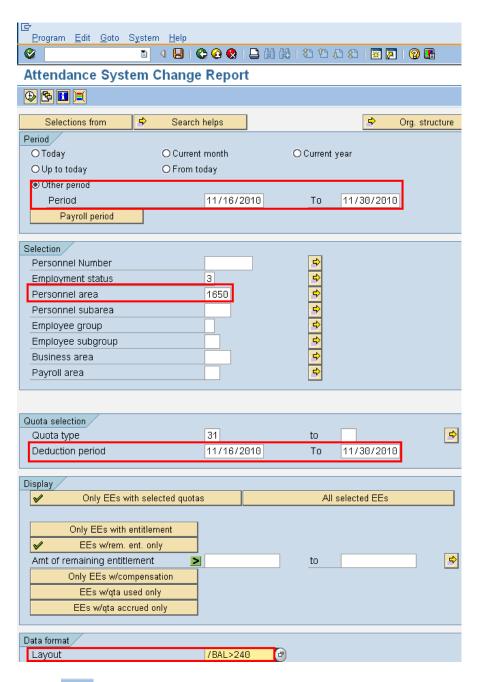

6. Click (Execute) to generate report.

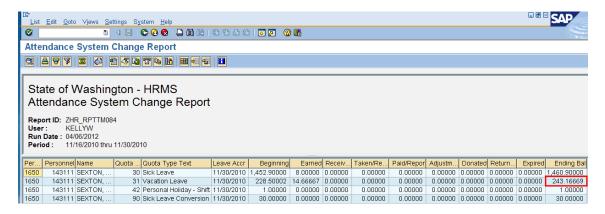

7. The report results display all employees who have Vacation Leave Balance in **excess** of 240.0 hours.

You must correct the identified employee's quota balances. Refer to the user procedure **EVA-Adjusting Incorrect Balances** to make the necessary adjustments.

To determine the cause for the employees balances to be out balance, you should:

- Access each employees Absences 2001 to identify retro or future dated postings.
- Access Quota Corrections (2013) for each employee to see the effective date of the correction
- 8. Next is to identify employees with an EVA balance and Vacation Leave balances less than 240 hours.

9. Click the selection screen.

(Back) button to return to the Attendance System Change Report selection screen.

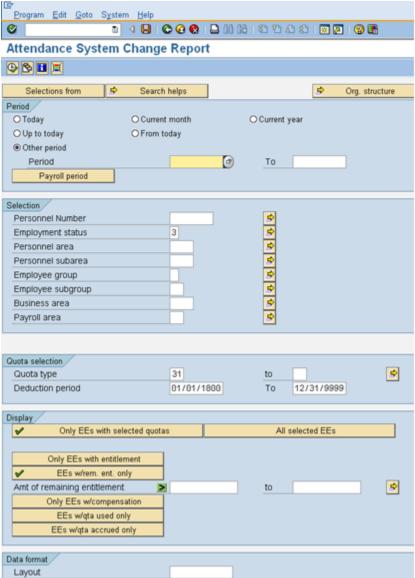

10. Click (Get Variant) to access the variants. Remove the data in the *created by* field and key **SWV**\* into the Variant Name Field.

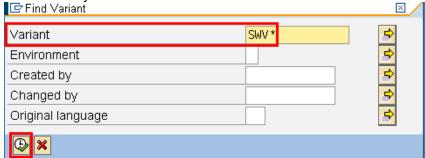

11. Click (Execute) to display all **Statewide Variants** created for this report

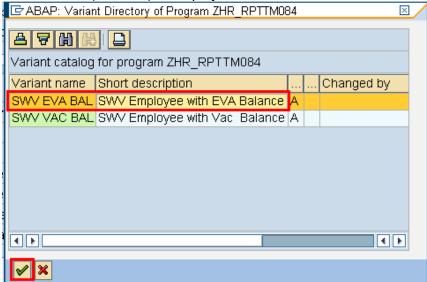

12. Select SWV EVA BAL click (Choose) to return to the **Attendance System Change Report** selection criteria screen.

# 13. Complete the following fields:

| R=Required Entry O=Optional Entry C=Conditional Entry |       |                                                                                                    |
|-------------------------------------------------------|-------|----------------------------------------------------------------------------------------------------|
| Field Name                                            | R/O/C | Description                                                                                                    |
| Other Period                                          | R     | This selection allows you to specify specific dates.                                                                                                    |
|                                                       |       | <b>Example:</b> 11/16/2010 to 11/30/2010                                                                                                    |
| Personnel<br>Area                                     | С     | A specific agency/sub agency in the State of Washington.                                                                                                    |
|                                                       |       | <b>Example:</b> 1650(WA Board of Accountancy)                                                                                                    |
| Business Area                                         | С     | A specific agency in the State of Washington. This is associated with each Employer Identification Number (EIN).                                                                                                    |
|                                                       |       | Example: 1000 (Attorney General)                                                                                                    |
| Deduction<br>Period                                   | R     | The entries in the deduction from date and deduction to date determine the quota accrual period.  Tip:  Run this report in half month intervals (1-15) or (16- the end of the month). If researching a quota problem it may be easier to identify differences when running by pay period. |
|                                                       |       | <b>Example:</b> 11/16/2010 to 11/30/2010                                                                                                    |

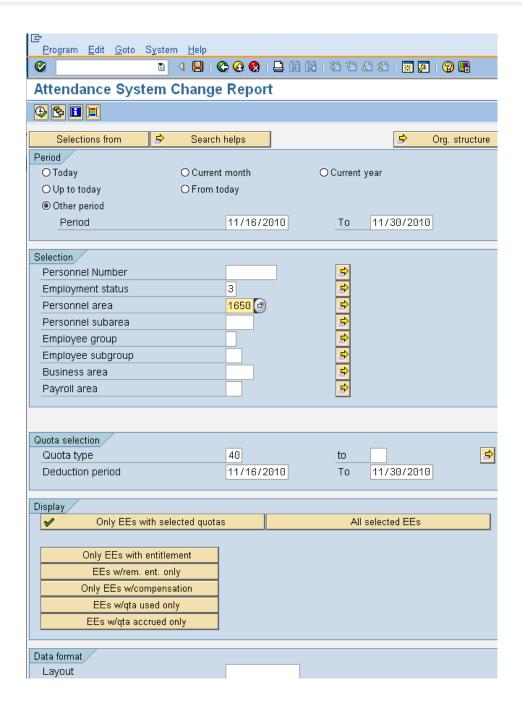

14. Click (Execute) to generate report.

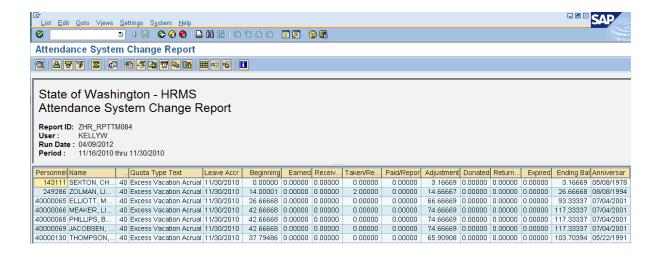

- 15. Select the **Personnel Number** column header and **right click**.
- 16. Select **Copy Text** to copy personnel numbers of the employees who have an EVA Balance.

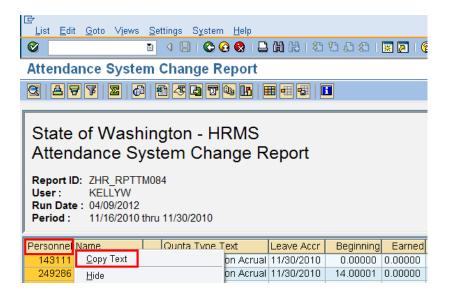

- 17. Click the Selection screen. (Back) button to return to the *Attendance System Change Report* selection screen.
- 18. Click (Get Variant) to access the variants. Removed the data in the *created by* field and key **SWV**\* into the Variant Name Field.

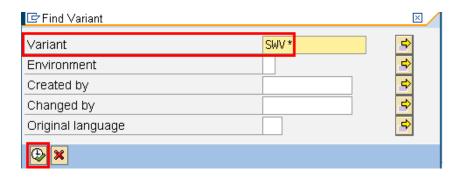

19. Select the variant **SWV VAC BAL.** 

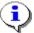

This will help identify employees who have an EVA balance, yet their Vacation Leave balance is **below** 240 hours.

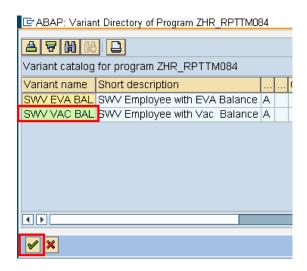

20. Click (Choose) to return to the *Attendance System Change Report* selection criteria screen.

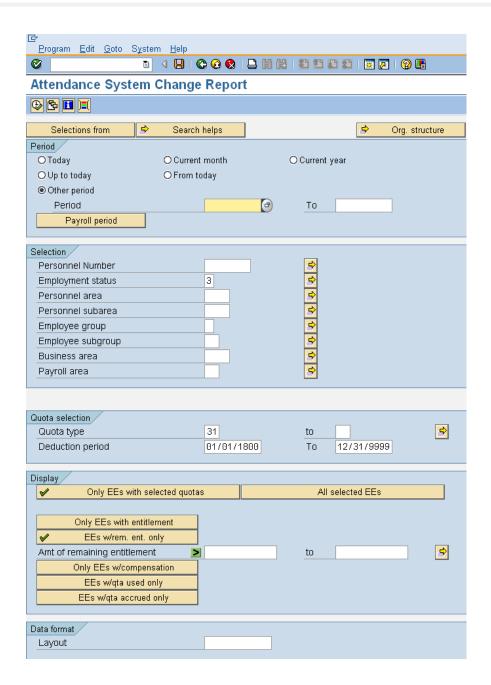

## 21. Complete the following field:

| ŀ            | R=Requi | red Entry O=Optional Entry C=Conditional Entry       |
|--------------|---------|------------------------------------------------------|
| Field Name   | R/O/C   | Description                                          |
| Other Period | R       | This selection allows you to specify specific dates. |
|              |         | Example: 11/16/2010 to 11/30/2010                    |

22. Under the **Section**, place cusor into **Personnel Number** filed and click selection) to paste ther Personnel Numbers from the report results.

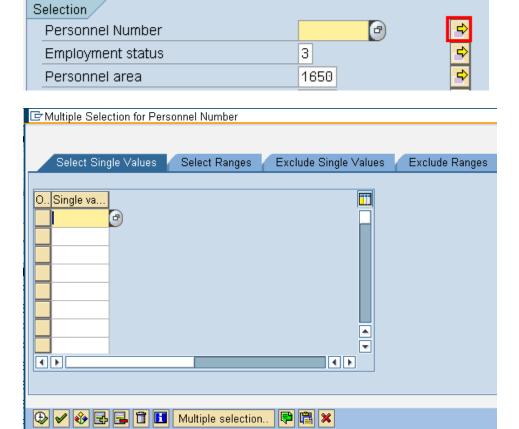

23. Put the cursor into first available field and click (Upload from Clipboard).

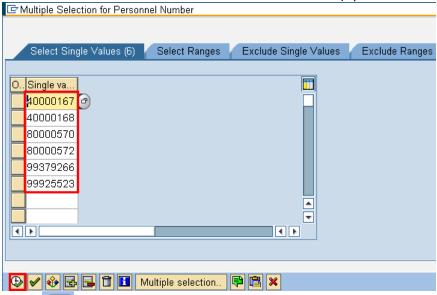

- 24. Click (Execute) to return to the *Attendance System Change Report.*
- 25. Complete the following fields:

| R=F                 | Required | Entry O=Optional Entry C=Conditional Entry                                                                                                    |
|---------------------|----------|----------------------------------------------------------------------------------------------------|
| Field Name          | R/O/C    | Description                                                                                                    |
| Deduction<br>Period | R        | The entries in the deduction from date and deduction to date determine the quota accrual period.  Tip: Run this report in half month intervals (1-15) or (16- the end of the month). If researching a quota problem it may be easier to identify differences when running by pay period.  Example: 11/16/2010 to 11/30/2010 |
| Layout              | R        | Enter /BAL < 240                                                                                                    |

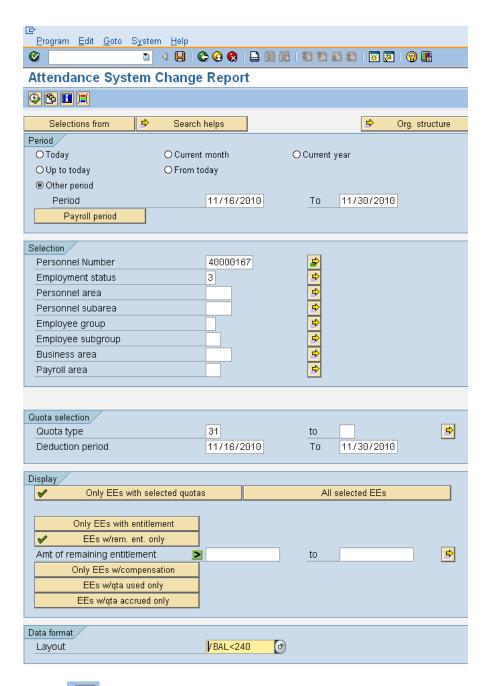

26. Click (Execute) to generate report

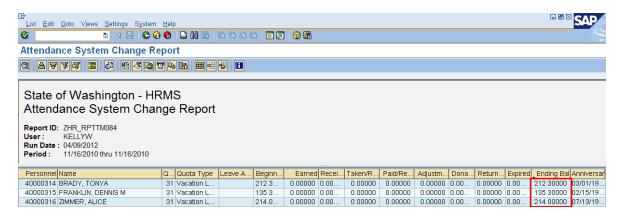

27. The report results display all employees who had an EVA balance **and** who have Vacation Leave Balance **below** 240 hours.

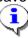

Refer to the user procedure **EVA – Adjusting Incorrect Balances** for correcting identified employees.

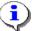

To determine the cause for the employees balances to be out balance, you should:

- Access each employees Absences 2001 to identify retro or future dated postings.
- Access Quota Corrections (2013) for each employee to see the effective date of the correction

#### Results

You have successfully generated the Attendance System Change Report to:

- Identify employees who have Vacation Leave balances in excess of 240 hours.
- Identify employees with an EVA balance and Vacation Leave balance below 240.